#### OCTOBER 2018

## **MERCY EDAR RAPIDS**

### **Influenza Vaccine for Our Inpatients**

- With enough vaccine on hand, Mercy began screening and offering the influenza vaccine to all inpatients older than 6 months (who meet the assessment criteria as outlined in the standing order) on Monday, Sept. 24.
- This is not a new process; it is the same standing order and process that has been used in previous years.
- All patients who do not have a contraindication to the influenza vaccine and desire to receive it will be administered the vaccine prior to discharge.
- Vaccines will not be administered on the day of surgery.
- Patients or their legal representative may choose to decline the vaccination at any time.
- Patients with a fever greater than 99.5/37.5 who would like vaccination will receive it after their temperature returns to normal.

### **Revised Blood Product Sets for Massive Transfusion**

The amount of blood product and type of blood product to be dispensed if the massive transfusion protocol is implemented has changed effective Oct. 1, 2018. **Visit p.mercycare.org/announcements for complete details or [click here.](https://p.mercycare.org/app/files/public/1240/100118-massive-transfusion-protocol.pdf)** Please contact Michael Smith with any questions at (319) 398-6132.

### **New Provider Welcome**

A total of 52 new providers were welcomed into the medical community at Mercy's New Provider Welcome on Thursday, Sept. 13. [Click here](https://p.mercycare.org/app/files/public/1241/new-provider-welcome-pp1.pdf) to view a presentation, which includes a picture and brief bio of each new provider our community has welcomed since August 2017.

# NEWSLETTER *Provider*

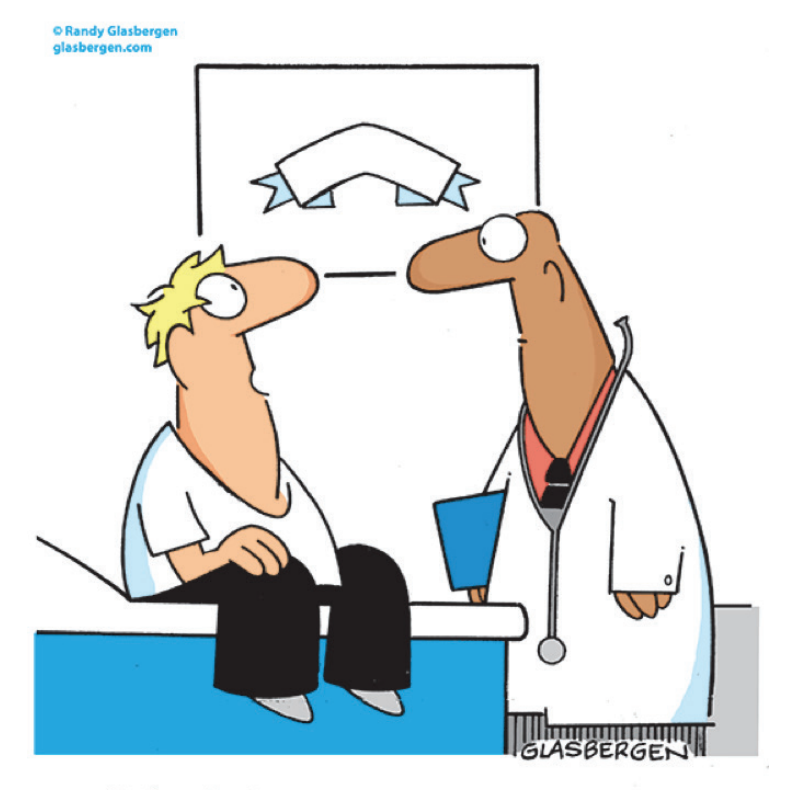

"I already diagnosed myself on the Internet. I'm only here for a second opinion."

### **Secure Chat**

Epic Secure Chat is now available to all providers in Hyperspace in addition to Haiku/Canto. The Epic team will roll out Secure Chat in Hyperspace to outpatient clinical staff in early October and to inpatient staff at the end of October. As a reminder, Epic Secure Chat is the formally approved method for sending PHI in a text communication for Mercy. Traditional text on your mobile device is not a secure method. [Click here](https://p.mercycare.org/app/files/public/1242/secure-chat-messaging---hyperspace.pdf) for a tip sheet on how to use Secure Chat within Hyperspace. If you have any additional questions on Secure Chat functionality, please reach out to Kim Otter, Gina Davis-Brown, or Becky Houdeshell for assistance.

### **Entering a Safety Event**

Patient safety is crucial. Help us proactively identify potential risks to patient safety and report adverse events or near misses via the Safety Reporting icon on all Mercy computers.

1. To access Safety Reporting (MIDAS)

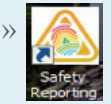

» Click on the "Safety Reporting" icon on the desktop

» or type "portal" in any browser session url box

> Launch Midas+ - Internet Explorer  $\left(\begin{array}{c|c}\end{array}\right)$   $\leftarrow$   $\left(\begin{array}{c|c}\end{array}\right)$  portal/

2. Click on "Safety" as seen below.

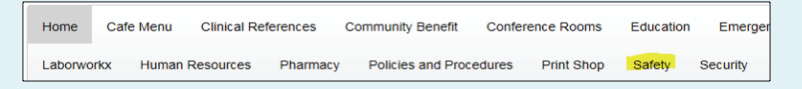

- 3. On the Safety Portal Page, select the appropriate category for the event you are entering
	- a. **Patient** A registered inpatient or outpatient individual.
	- b. **Employee** Any MMC employed staff member.
	- c. **Non-Patient** Visitor/volunteer/non-MMC employed providers.
	- d. **Service Recovery** Follow up for dissatisfied customers.

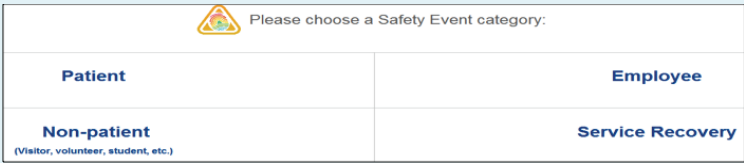

- 4. To report a Patient Safety Event, select the appropriate type of event.
	- a. **Patient Safety Incident** Event reached the patient, whether or not there was harm.
	- b. **Good Catch** Event was recognized and stopped before it reached the patient.
	- c. **Unsafe Condition** A circumstance that increases the probability of harm to occur to a patient or patients. This type of event does not involve a specific

patient; if a specific patient can be identified the type of event is an incident.

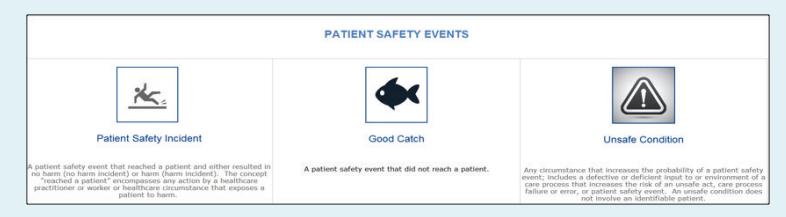

- 5. The MIDAS form will open. Facility defaults to "Mercy" for all events. Enter the date the event occurred.
- 6. Enter patient's last name, then click "Lookup." Select appropriate encounter date and click "OK" to open form.
- 7. Complete all screen prompts.
- 8. When finished, click "Submit." The event will be sent to the department manager and to the Patient Safety Team.

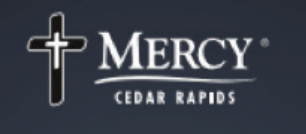

# YOU'RE INVITED!

### Open house in honor of Roger Allen, MD

 $3$  to  $5$  p.m. Tuesday, October 23 10th Street Lobby **Mercy Medical Center** 

Please join us as we thank Dr. Allen for his many years of service and wish him well as he prepares for retirement! His last day at Mercy is October 31, 2018.